# **Quick Start Guide**

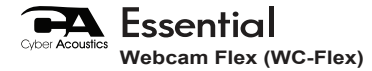

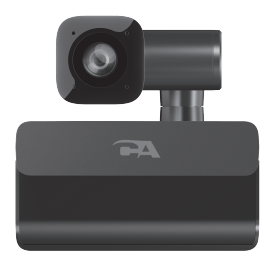

## Your Essential Webcam Flex

**www.CyberAcoustics.com** CA P/N: WC-Flex Rev. A00

2023-08

# **In the Package**

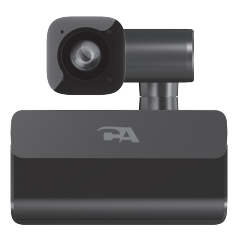

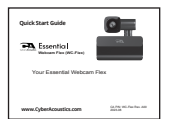

Quick Start Guide

CA Essential Webcam Flex (WC-Flex)

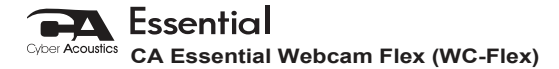

# **Table of Contents**

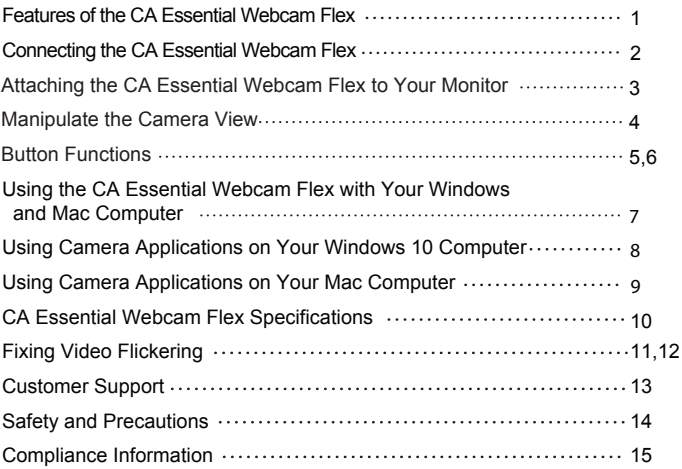

## **Features of the CA Essential Webcam Flex**

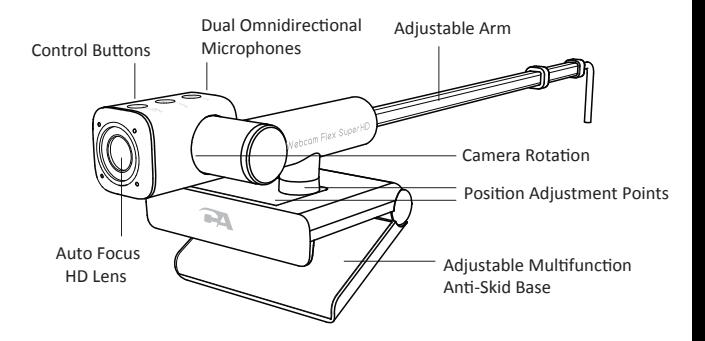

# **Connecting the CA Essential Webcam Flex**

Insert the end of the USB Webcam Flex cable into the USB Type A port on your computer as shown.

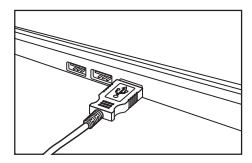

The CA Essential Webcam Flex features full plug and play support for Windows, OS X / MacOS and Chromebooks. After plugging the webcam into the computer's USB Type A port, you may start any application that accepts a USB video stream, such as Skype, and begin using your webcam.

#### **Important:**

To use the webcam's internal microphone you will have to select it as a USB audio input in your application settings.

If the computer does not automatically recognize the webcam when it is plugged into the USB Type A port, try plugging the USB Webcam Flex Cable into a different USB Type A port. If this does not work then restart the computer. This will cause the webcam to be recognized in most instances.<br>**Page 2**  **Attaching the CA Essential Webcam Flex to Your Monitor**

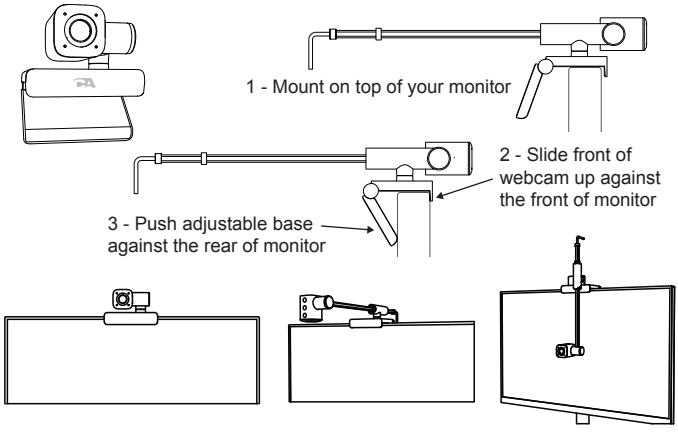

Traditional View Table View Center View

# **Manipulate the Camera View**   $\cap$  Rotate the arm Adjust the arm  $\overline{O}$ Rotate the camera down  $\curvearrowright$ ि Rotate the camera upCenter View Table View **Page 4**

## **Button Functions**

The Webcam Flex features three different buttons that control the focus and orientation functions of the camera. These buttons ensure your viewers properly see what you are sharing.

**Zoom Button - This button controls the five available levels of** zoom to enable proper framing of your subject matter.

- Press the button once to increase the level of zoom. This can be repeated four more times.
- When the zoom reaches the highest level, the next press of the Zoom Button will return the Webcam Flex to the full image.

**Image Button -** This button controls image rotating and mirroring functions for Table View mode. Please note that the default settings may cause the image seen by your audience to be upside down, and in some situations your application may also mirror the image in a horizontal direction, so the left side of the image will be seen on the right, and the right side will be seen on the left. The image button corrects both of these functions.

To rotate an image:

- Press the Image Button once to rotate the image 180 degrees so it is seen in the proper orientation by your audience.
- When returning to Center View or Traditional View, press the button again to rotate the image back to the previous orientation.

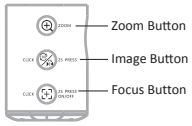

## **Button Functions**

To correct mirroring:

- Press and hold the Image Button for two seconds to flip the image horizontally.
- To return the image back to the previous setting, press and hold the Image Button for two seconds.

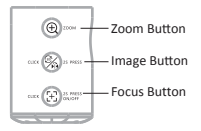

**Focus Button -** The Webcam Flex comes in auto focus mode by default (the light will be solid, indicating auto focus is active). If your image is blurry, or if the camera keeps re-focusing and won't stabilize, such as in a busy environment where the camera can't determine the proper focal point, the Focus Button enables image re-stabilization.

#### Manual

- If your image is blurry and won't focus, press the Focus Button once to re-focus the camera. The light will flash once.

#### Auto Focus and Fixed Focus

- If you see the camera re-focusing and won't stabilize, change to fixed focus. To change to fixed focus at a location 18-24 inches from the camera, press and hold the Focus Button for two seconds. The light will flash slowly when in fixed focus.
- Press and hold again to return to auto focus. The light will be lit solid.

## **Using the CA Essential Webcam Flex with Your Windows and Mac Computer**

To use the webcam with your Windows computer you may need to allow applications installed on your computer to access the webcam in the Windows security settings.

- Select the **II** Start button
- Select 'Settings'
- Select 'Privacy' (Scroll down to bottom of page)
- Select 'Camera'
- Turn on the 'Allow access to the camera on this device'

To use the webcam with your Mac computer you may need to allow applications installed on your computer to access the webcam in the Mac OS security settings.

- Select the  $\bullet$  Apple menu in the top left corner of the screen and choose 'System Preferences'
- Select 'Security & Privacy' preference panel
- Select 'Privacy'
- Select 'Camera' from the list on the left side
- **Page 7** - Locate the application(s) you want to allow access to the webcam and check the box alongside the application name to enable the application to access the webcam

## **Using Camera Applications on Your Windows 10 Computer**

**Camera application** - Allows you to preview the webcam image, capture still frames and video clips.

- Select the **IL** Start button
- Select 'Camera' from the list of applications

After you open the Camera app:

- Select Photo on Video <sup>of</sup> then select it again to take a picture or start a video. If you are making a video, select Video again to finish recording.
- To see your new photo or video, or ones you've taken before
	- Select the **II** Start button
	- Select 'Photos' from the list of applications

#### **Note:**

If you are using a laptop with an integrated camera or have a second camera installed, you will need to change the camera selected in the app so that CA Essential Webcam Flex is selected.

- To select between cameras, select the camera icon with the circular arrow in the top right corner of the application. Selecting the icon will switch between installed cameras.
- If only one camera is installed on your Windows computer, the camera icon with the circular arrow will not be displayed.

## **Using Camera Applications on Your Mac Computer**

**Photo Booth Application** - Allows you to preview the webcam image, capture still frames and video clips.

**Note:** You will need to enable the webcam in the Mac OS security settings, refer to instructions on page 7.

- Select the Finder button, select 'Applications' and then select 'Photo Booth'.
- At the top of the screen, select 'Camera' in the Photo Booth application menu and select 'CA Essential Webcam Flex' from the list of options.
- To capture images from the webcam, select the red camera **in** icon.
- To switch to video mode, select the film strip button in the bottom left corner of the application. The red camera icon will change to a video icon  $\bullet$ .

**QuickTime Player** - Allows you to easily create video recordings that use the full webcam resolution

**Note:** You will need to enable the webcam in the Mac OS security settings, refer to instructions on page 7.

- Select the Finder button, select 'Applications' and then select 'QuickTime Player'.
- Select 'File' and then select 'New Movie Recording'.
- To select the webcam input, select the small downward facing arrow next to the round record button  $\bullet$ .
- Select the record button to capture video.

## **CA Essential Webcam Flex Specifications**

#### **Features:**

- High Resolution HD Digital Camera CMOS Sensor
- Maximum video size 2592 x 1944 (5Megapixels)
- USB 2.0 High-Speed
- Transmission: 2592 x 1944 up to 30 frames per second under MJPG mode
- Image Focus: 7 cm to infinity
- AWB (Automatic White Balance)
- Auto Focus
- View Angle: 73 degrees in horizontal plane
- High precision glass lens
- Built-in microphones

#### **Basic System Requirements:**

- 1GHz Intel®Core™2 Duo or above
- 512MB RAM or more
- 200MB available hard drive space
- Internet connection for use with streaming and chat applications
- USB Type A 2.0 port
- $-$  OS X 10.7 or above
- Windows 7 / 8 / 10

#### **Requirements for 1080P 5MP Video Recording:**

- 3GHz Intel®Core™2 Duo
- 2GB RAM
- 2592 x 1944 HD screen resolution

# **Fixing Video Flickering**

Video flickering can be fixed by following the recommended settings:

- The Flicker Control setting is preset at 60Hz.
- When traveling to another country where the PowerLine Frequency is 50Hz, you may find that the video is flickering. This will require switching the Flicker Control to 50Hz.
- When returning back to your home country, switch the Flicker Control back to 60Hz.

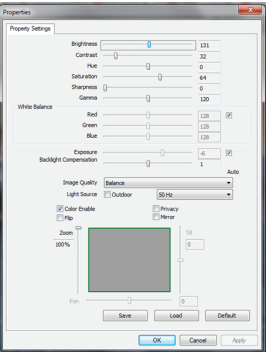

There are two ways to stop your video from flickering: - Utilize a third-party application called AMCap (see instructions below)

- Change through the settings of your Video Messaging application

#### AMCap:

- Download and install AMCap Demo version from https://amcap.en.softonic.com/download?ex=NB-6.2
- Launch AMCap
- Select Options --> Video Device -->Properties
- Select appropriate Flicker Control to 50Hz or 60Hz in Light Source row.

# **Fixing Video Flickering**

Skype Application: When using Skype with the CA Essential Webcam Flex:

- Launch and sign in to Skype
- Go to Tools >Options > Audio & Video Settings
- Click the Webcam settings button
- Change the PowerLine Frequency (Anti Flicker) based on the recommended settings as mentioned on Page 11
- Click Apply and then clickOK

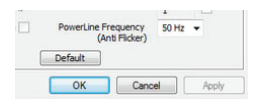

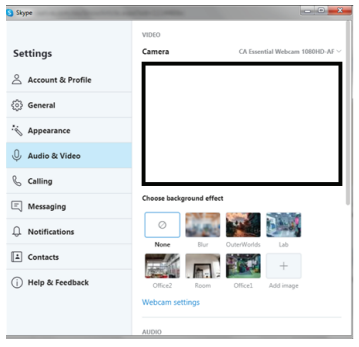

For other applications using video, please referto yoursoftware user guide on how to adjust the Flicker Control.

## **Customer Support**

If you have a question about your CA Essential Webcam Flex, our Customer Support Team wants to assist you.

Contact us at: **www.cyberacoustics.com/support/contact**

# **Safety and Precautions**

**-** Read and follow all instructions – All operating and use instructionsshould be followed.

- Protect the USB Type A Cable from being pinched, particularly at the connectors. Unplug during lightning storms or when unused for long periods of time.

- If the webcam becomes hot after running for a long time, stop using the webcam for a period of time to let the webcam cool down.

- Do not place near any heat sources that produce heat.

- -Do not make alterationsto the webcam.
- Do not place near naked flame sources, such as lighted candles
- Do not expose to excessive heat (e.g. from storage in direct sunlight, fire or the like).

- Avoid touching the lens with fingers, sharp or coarse materials; use a clean, soft cloth for cleaning.

- Avoid dropping the webcam; impacts may cause damage to the lens, internal malfunction orscratchesto the camera surfaces.

2023 Cyber Acoustics or its subsidiaries. All rights reserved. Cyber Acoustics and other trademarks are trademarks of Cyber Acoustics or its subsidiaries. Other trademarks may be trademarks of their respective owners.

#### Supplier's Declaration of Conformity 47 CFR § 2.1077 Compliance Information

Unique Identifier: (WC-Flex) Responsible Party - Cyber Acoustics, Inc. 3109 NE 109th Ave., Vancouver, WA 98682 cyberacoustics.com

#### **Compliance Information Statement:**

FCC Part 15

This device complies with Part 15 of the FCC Rules. Operation is subject to the following two conditions: 1. This device may not cause harmful interference, and

2. This device must accept any interference received, including interference that may cause undesired operation.

This equipment has been tested and found to comply with the limits for a Class B digital device, pursuant to Part 15 of the FCC Rules. These limits are designed to provide reasonable protection against harmful interference in a residential installation. This equipment generates, uses and can radiate radio frequency energy and, if not installed and used in accordance with the instructions, may cause harmful interference to radio communications. However, there is no guarantee that interference will not occurin a particular installation. If this equipment does cause harmful interference to radio or television reception, which can be determined by turning the equipment off and on, the user is encouraged to try to correct the interference by one or more of the following measures:

- Reorient or relocate the receiving antenna
- Increase the separation between the equipment and receiving device
- Connect the equipment into an outlet on a different circuit from the receiving device
- Consult the dealer or an experienced radio/TV technician for help
- Changes or modifications not expressly approved by the party responsible for compliance could void the user's authority to operate the equipment. **Page 15**